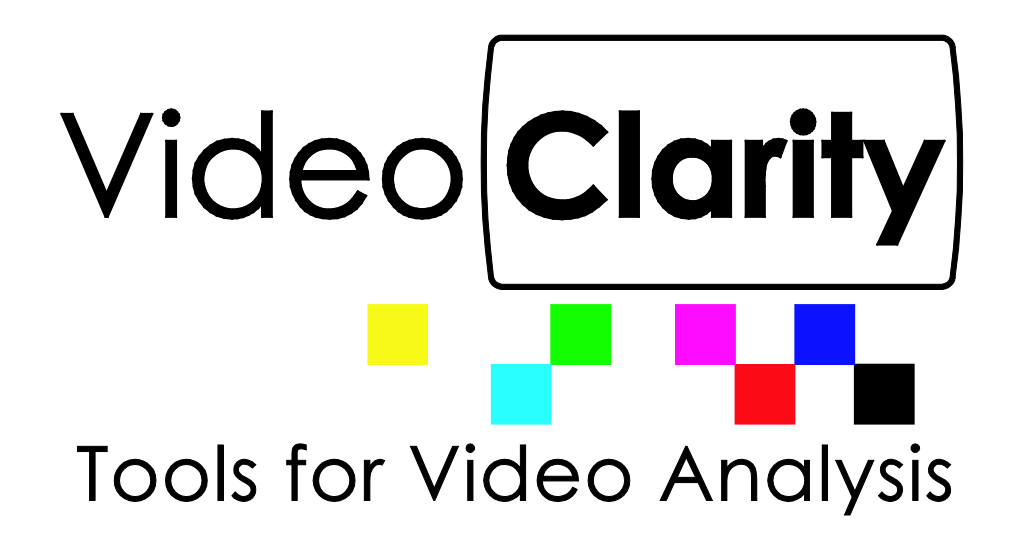

# **ClearView Importer Manual**

## **Table Of Contents**

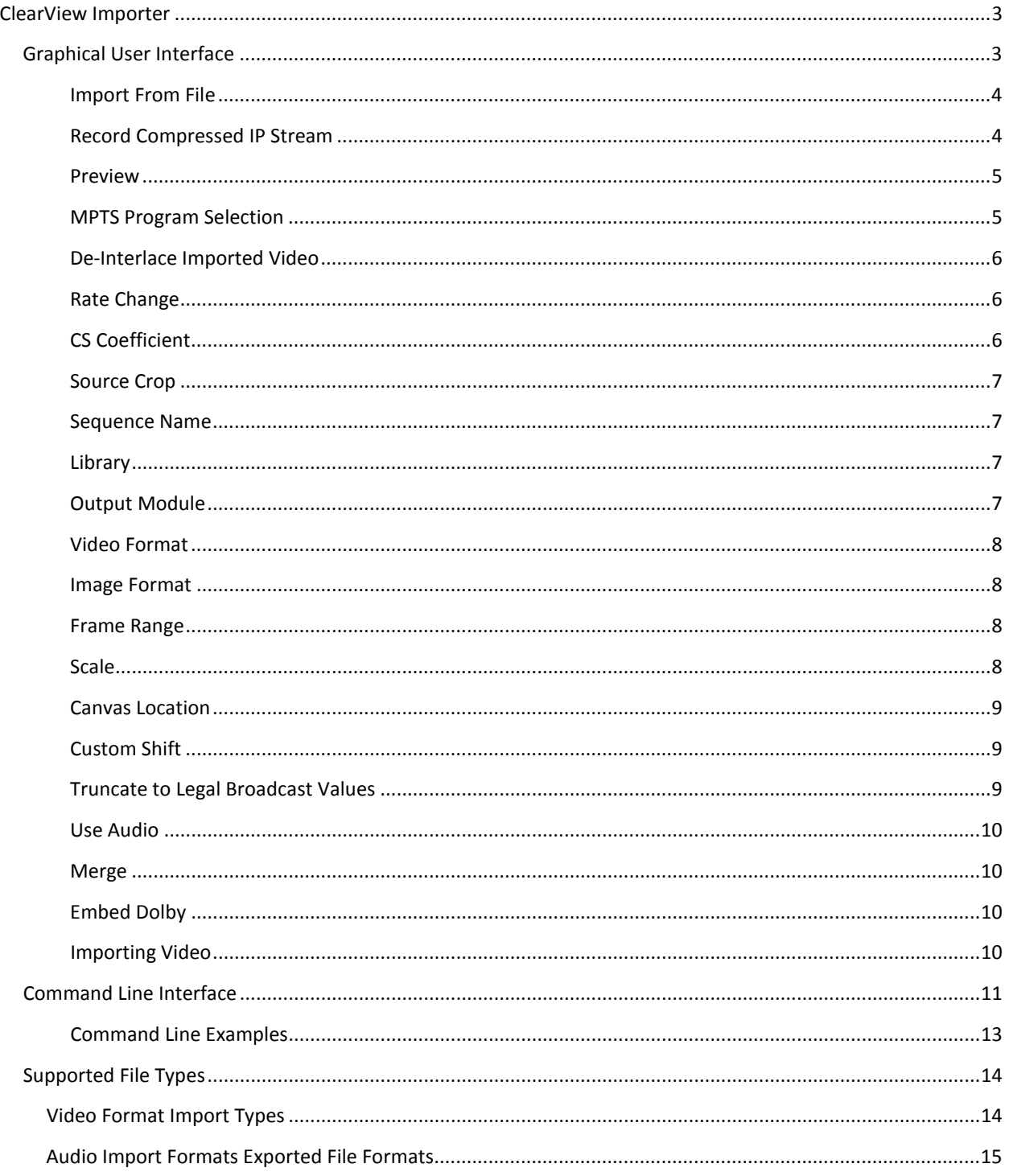

## <span id="page-2-0"></span>**ClearView Importer**

The ClearView Importer is a comprehensive decode application. All media files must be converted to the ClearView native uncompressed file format before they can be used for playback, or analysis. The application has a graphical user interface, and a command line interface. Both can be used for file importation.

#### <span id="page-2-1"></span>**Graphical User Interface**

Figure: ClearView Importer Graphical User Interface

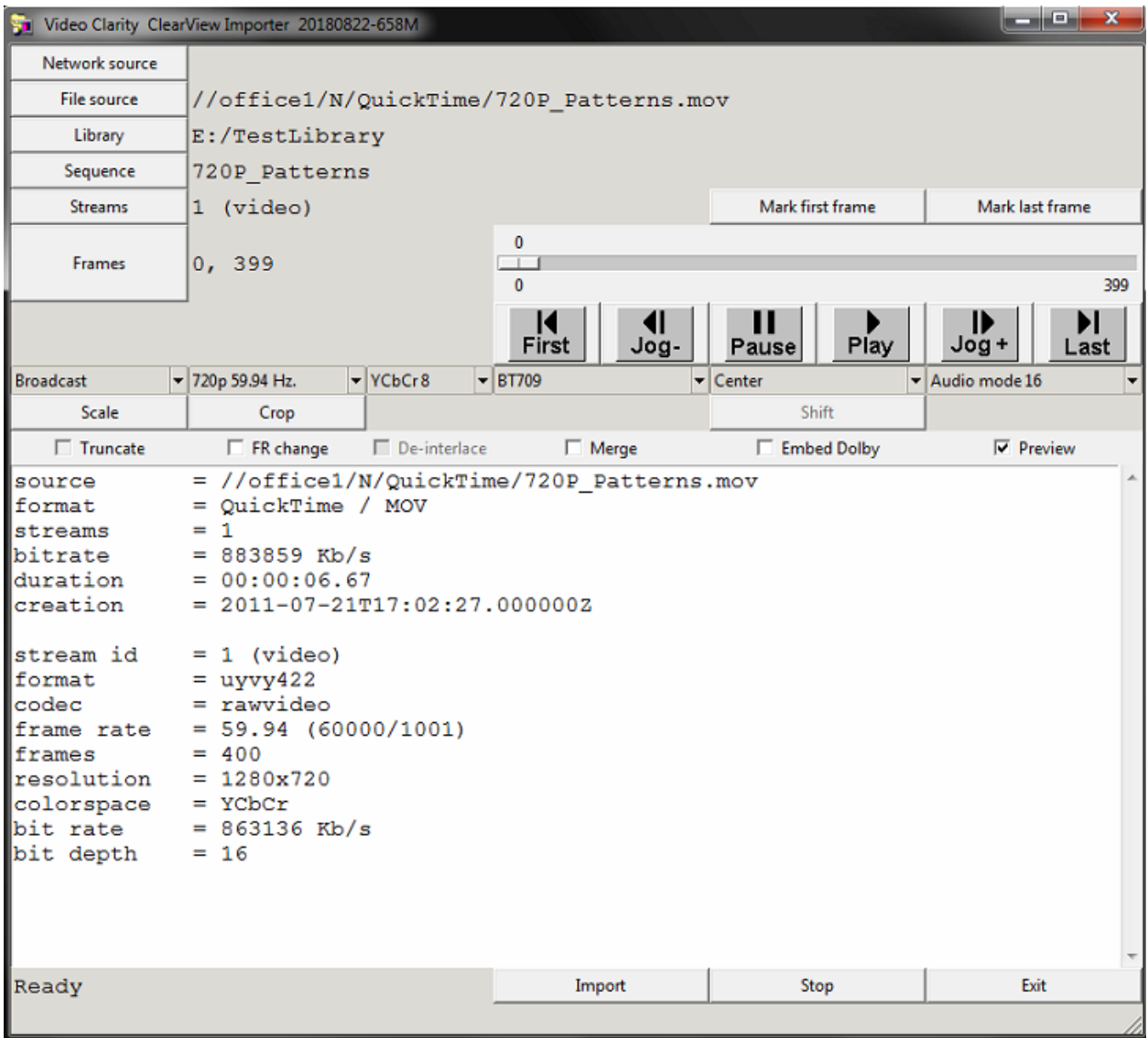

#### <span id="page-3-0"></span>**Import From File**

In order to start working with the File Importer application it is required to import a video file, which can be decoded according to the output options specified. Supported file types are listed at the end of the ClearView Importer manual.

In order to browse for a file, please follow the steps below:

- 1. Within opened File Importer application, click on the button 'Source'
- 2. Navigate to the desired file using Windows Explorer.

After the file is imported in to the application, File Importer populates all the required information and sets default adjustment configuration for Source Modification and Output Sequence sections.

#### <span id="page-3-1"></span>**Record Compressed IP Stream**

ClearView Importer also has the ability to record, and decode compressed IP streams. You can designate the multicast address by pressing the "Network Source" button. You must use the following syntax:

udp://239.3.3.3:3333 udp://239.3.3.3:3333?localaddr=10.0.0.34 udp://239.3.3.3:3333?localaddr=10.0.0.34&sources=10.0.0.32

localaddr is the physical IP address of the local interface you would like to record from

sources is the physical IP address of the network interface sending out the unicast/multicast stream

#### <span id="page-4-0"></span>**Preview**

A preview window can be enabled by selecting the preview checkbox.

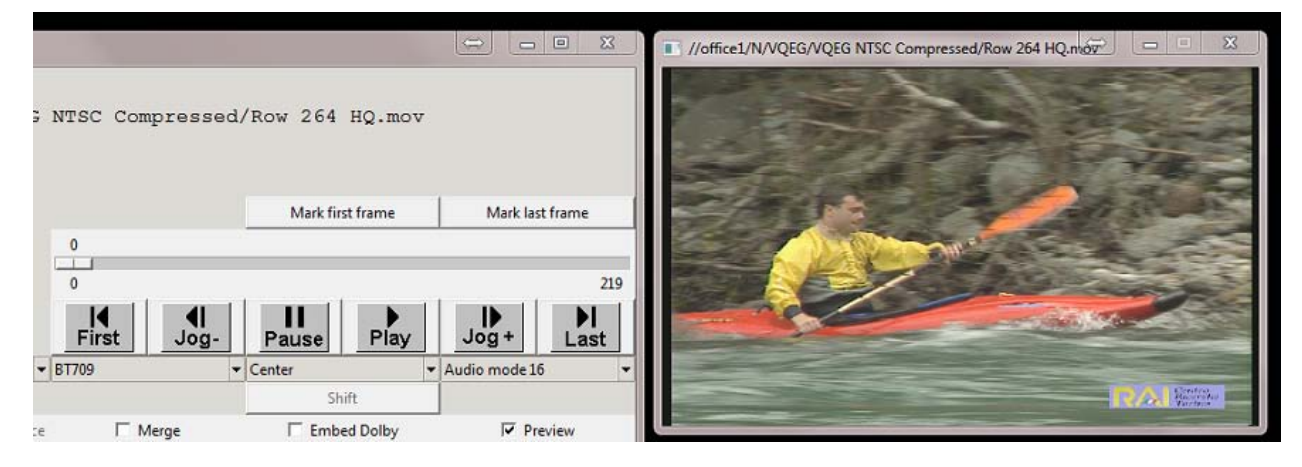

The following preview options will be enabled after preview has been selected

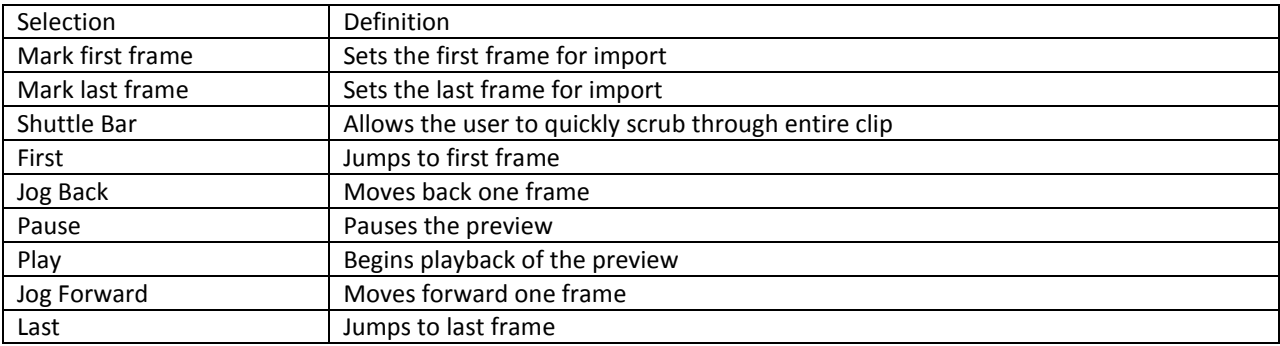

#### <span id="page-4-1"></span>**MPTS Program Selection**

ClearView Importer allows video files with more than one stream to be imported and used for decoding purposes. In case transport streams offer more than one program service, all stream ID's will be listed in the main UI after loading the source clip.

The user can then select which video and audio stream to import by selecting the 'streams' button. By default the application will import the first video stream, and first audio stream if available.

#### <span id="page-5-0"></span>**De-Interlace Imported Video**

File Importer provides ability to De-Interlace video files and decode them according to the Output Sequence options specified.

The De-Interlace checkbox will not be automatically unchecked for converting from interlaced to progressive video, so the user must check the box manually if they wish to De-Interlace the sequence.

When ClearView Importer de-interlaces a video it combines the lines of field one and the lines of field two into single progressive frame. No interpolation or content modification takes place whatsoever.

#### <span id="page-5-1"></span>**Rate Change**

Similar to De-Interlacing, the ClearView Importer application dynamically adjusts to the imported video file's properties and output video format specified. In case the imported video source properties differ from the specified Video Format, 'Rate Change' checkbox will need to be manually checked by the user in order for frame change to occur.

Also, selecting Video Format, which has no rate change comparing to the source file's properties will cause 'Rate Change' to remain unchecked (if previously not checked), or unchecked (if previously checked).

When File Importer performs a frame-rate conversion frames are either dropped or repeated. There is no interframe prediction or content manipulation.

#### <span id="page-5-2"></span>**CS Coefficient**

It is possible to change the Color Space Coefficient that will be applied for the RGB source file during the decoding process when importing to a YCbCr image format.

File Importer offers the following CS Coefficients in the Source Modification selection:

- BT. 601
- BT. 709
- BT. 2020
- ICtCp
- HLG

#### <span id="page-6-0"></span>**Source Crop**

File Importer source cropping functionality provides the ability to define the area of the imported video to be used in decoding process.

Source cropping is defined in the 'Crop' adjustable field.

The upper right corner, width, and height are required entries:

<x>,<y>,<width>,<height>

Source cropping definition is done in pixels.

Values entered in the 'Crop' adjustable field means the amount of pixels to be cropped from the original imported video.

#### <span id="page-6-1"></span>**Sequence Name**

The 'Sequence' button identifies the file name that will be used for the decoded output. The field allows alphanumerical input with special characters.

After the decoding process is completed with certain 'Sequence Name' value specified, the following files will be created with provided input:

- **<Sequence Name> (with no extension)** Decoded Video raw data;
- **<SequenceName>.aud** Decoded Audio raw data;
- **<SequenceName>.cvo** The file contains the name of the sequence.

#### <span id="page-6-2"></span>**Library**

'Library' identifies the location of the output files after the decoding process is completed. If there is no library at the selected location then the Importer will automatically create a new library for you.

#### <span id="page-6-3"></span>**Output Module**

Figure: Ouptut Module Drop Down

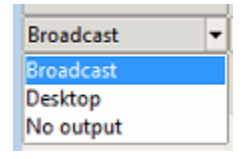

The Output Module drop down allows the user to select what type of video format they will import their clip to. The importer supports broadcast resolutions, desktop resolutions, and custom resolutions.

Rev. 1.3 Page **7** of **15**

#### <span id="page-7-0"></span>**Video Format**

Video Format selection identifies resolution and frame rate in which the video will be decoded according to the "Output Module" selected.

#### <span id="page-7-1"></span>**Image Format**

File Importer allows applying certain Image Format to be used in output video sequence. Offered 'Image Formats' are:

- **Y'CbCr 8 bpc**
- **Y'CbCr 10 bpc**
- **ARGB 8 bpc**
- **RGB 8 bpc**
- **RGB 10 bpc**

In order to select the desired Image Format, please expand corresponding drop-down list and click on the value you would like to be applied for the decoded video.

#### <span id="page-7-2"></span>**Frame Range**

'Frames" adjustable field identifies the range of the imported video file to be used for the decoding process. The following inputs are required:

- **F (First)** Number of the first frame to be used;
- **L (Last)** Number of the last frame to be used in video decoding process.

*Note: The first frame of the video sequence after import always starts with '0' value.* 

'Frames' adjustable field allow only numeric values to be inputted. Number of the last frame cannot be greater than it is defined for the first one.

#### <span id="page-7-3"></span>**Scale**

File Importer scaling functionality provides the ability to scale source video file upon per-pixel width and height adjustment within selected output Video Format.

The 'Scale' adjustable field requires the following:

- **W (Width) –** per-pixel width scaling of the source file;
- **H (Height) –** per-pixel height scaling of the source file.

In order to configure source scaling, it is required to provide numerical input.

**Note:** *Scaling does modify the video content.*

Rev. 1.3 Page **8** of **15**

#### <span id="page-8-0"></span>**Canvas Location**

Canvas Location identifies the location of the video to be placed on the screen, in case black padding is displayed, or the video resolution exceeds 'Video Format' specified.

Following selections are available for 'Canvas Location' configuration:

- **Center** (Video will be displayed in the center);
- **Top Left** (Video will be displayed in the top left corner);
- **Top Right** (Video will be displayed in the top right corner);
- **Bottom Left** (Video will be displayed in the bottom left corner);
- **Bottom Right** (Video will be displayed in the bottom right corner);
- **Use Custom Shift Values** (if selected, user will be able to specify custom shift)

In order to define 'Canvas Location', please expand corresponding drop-down list and select desired output video location.

#### <span id="page-8-1"></span>**Custom Shift**

By default, 'Custom Shift' adjustable fields are disabled for editing and display the values of current video positioning on the screen according to output Video Format specified.

In order to enable 'Custom Shift' it is required to select 'Custom Shift' in the 'Canvas Location' drop-down list.

Custom shifting provides the ability to define user-input positioning for the output video in case the black padding appears on the screen, or the video exceeds configured resolution.

Following adjustable fields are available for video shifting configuration:

- **X** (X-axis shifting);
- **Y** (Y-axis shifting)

Adjustable fields accept numeric input (both positive and negative).

#### <span id="page-8-2"></span>**Truncate to Legal Broadcast Values**

'Truncate to Legal Broadcast Values' functionality is used in YUV Luma only.

Pixel intensity values for the Y Component that are above or below the following values should be truncated to only values within this range.

In order to apply truncating, please check the corresponding checkbox before decoding the video.

#### <span id="page-9-0"></span>**Use Audio**

File Importer provides the ability of video decoding with up-to 16 audio channels.

Once the video file is imported, application loads and automatically selects all available audio channels. Unavailable audio channels will be displayed as grayed out checkboxes.

In order to select/deselect audio channels that will be available in the output video sequence, simply check/uncheck corresponding checkboxes in the 'Use Audio' section.

#### <span id="page-9-1"></span>**Merge**

If a HEVC encoder has taken interlaced fields and encoded them as separate progressive half height frames then this checkbox should be selected. On import it will merge the HEVC progressive half height fields into full interlaced frames.

### <span id="page-9-2"></span>**Embed Dolby**

Enable or disable (default) encapsulation of an AC3 audio stream (IEC 61937-3). ClearView Importer will leave the AC3 audio compressed for playback over SDI or SMPTE 2022/2110 uncompressed IP.

#### <span id="page-9-3"></span>**Importing Video**

After all the desired adjustments made to the source input, it is possible to 'Import' (decode) the video file. In order to do that, simply click on 'Import' button in the bottom right corner of the File Importer screen. Once 'Import' action is initiated the current progress of the decoding process will be displayed on the bottom of the GUI.

## <span id="page-10-0"></span>**Command Line Interface**

ClearView File Importer provides the ability for the video to be decoded using a Command Line input. CVI.exe can be invoked from the command line for batch processing. Multiple instances of CVI.exe can run in parallel.

All settings, available in Graphical User Interface mode are also configurable with specific input commands using the Command Line Interface.

Command Line supports batch video maintenance of the source files located both on the local workstation and on a network location.

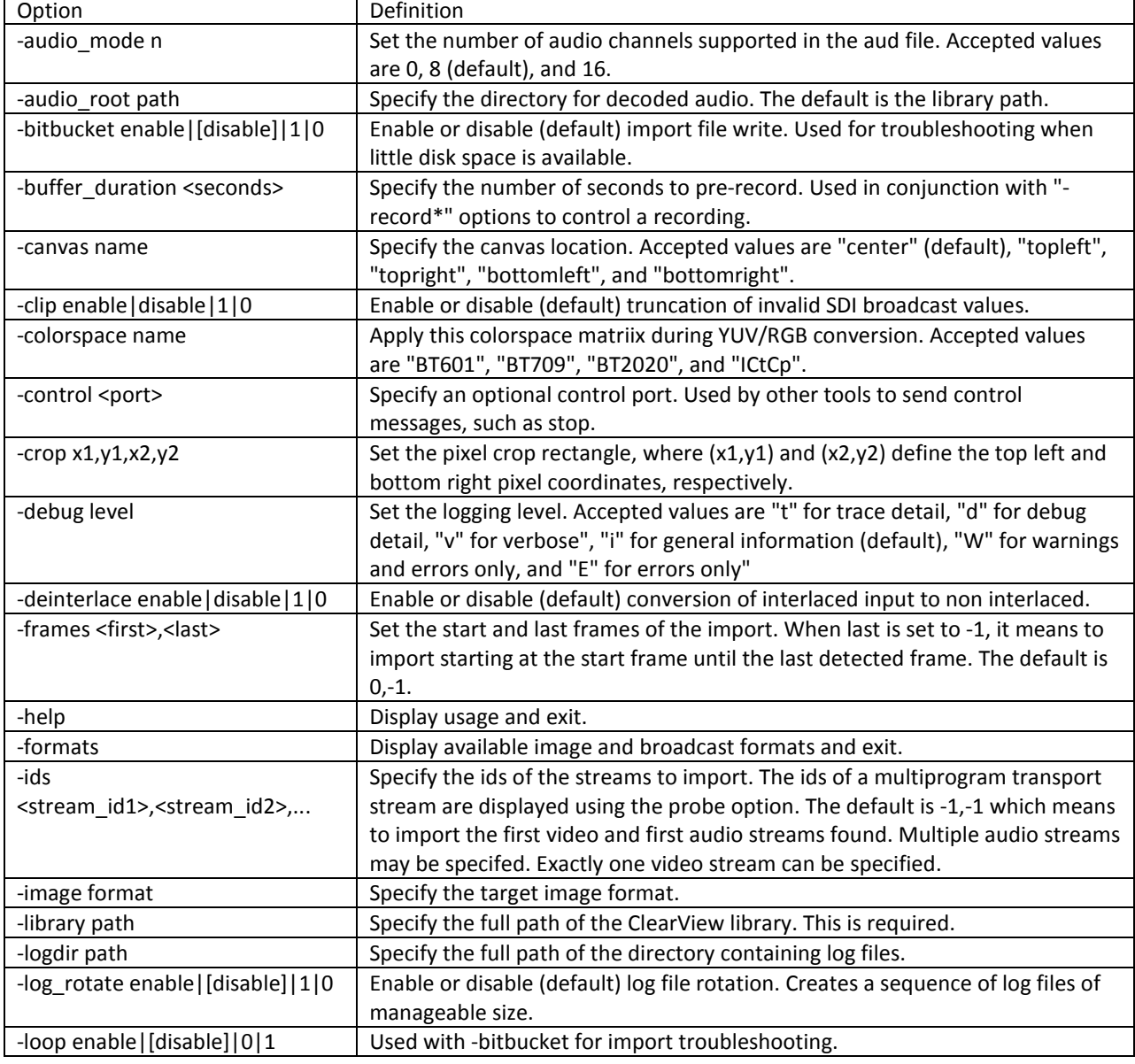

#### **Table: Command Line Input Commands**

Rev. 1.3 Page **11** of **15**

<span id="page-11-0"></span>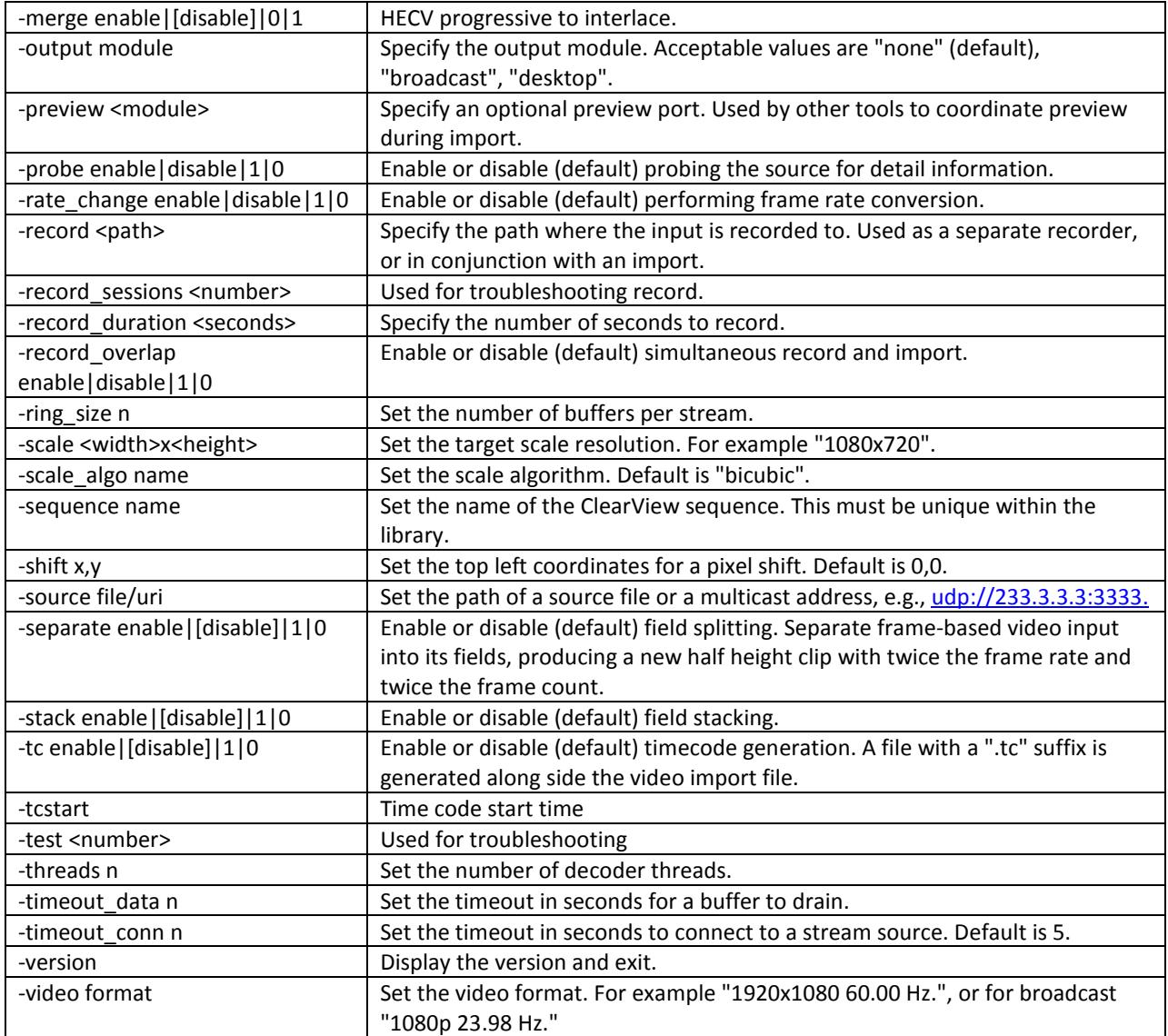

#### **Command Line Examples**

Import a file with minimal options:

cvi \ -source test.mpg \ -library testlib \ -sequence test1

```
Import the first 100 frames of a file:
cvi \
 -source test.mpg \
 -library testlib \
 -sequence test2 \
 -frames 0,99
```
Import a file starting at frame 100 and specify a target image format: cvi \ -source test.mpg \ -library testlib \ -sequence test2 \ -frames  $100,-1$ -image "YCbCr 10 bpc"

Import a file and specify a broadcast video format: cvi \ -source test.mpg \ -library testlib \ -sequence test3 \ -output broadcast \ -video "1080p 23.98 Hz."

Import video stream 73 and audio streams 91 and 92: cvi \ -source test.mpg \ -library testlib \ -sequence test4 \ -ids 73,91,92

Import 1000 frames from an ongoing udp multicast: cvi \ -sourc[e udp://233.3.3.3:1234](udp://233.3.3.3:1234/) \ -library test\_lib \ -sequence test5 \ -frames 0,999

## <span id="page-13-0"></span>**Supported File Types**

#### <span id="page-13-1"></span>**Video Format Import Types**

Accom YUV CCIR 601 8 Bit ARI Raw Bayer Pattern Avid AVR, DS HD/SD, DV (\*.gen) Avid \_DNxHD Avid Meridian &Y'CbCr Avid OMFI (\*.omf, \*.omfi) AVR, JFIF, JPED, Meridian, RGB, Y'CbCr Cineon (CIN) CineWave Digital Negative (.dng) DPX RGB 8, RGB 10, Y'CbCr 4:2:2 DV Movies (\*.dv, \*.dif) DVS Direct File Format (\*.dvs) DVSD, DV25, DV50, MPEG-I, MJPEG DigiSuite H.261, H.263, H.264, H.265 HDV Headerless/Raw (\*.hdr, \*.yuv, \*.rgb, \*.raw) HiCon SLB32 RFB format (\*.slb) Image (gif, jpg, png) Jaleo Direct Format (\*.js) JPEG JPEG2000 Media 100 MJPEG Microsoft BMP, DIB Files (\*.dps) Microsoft AVI (\*.avi) MJPEG MPEG-1 4:2:0 (\*.mpg, \*.mpeg) MPEG-2 Elem. Stream, (4:2:0/4:2:2) MPEG-2 (\*.m2v) MPEG-2 Program Stream, (4:2:0/4:2:2) MPEG 2/4 in Transport Stream (4:2:0/4:2:2) MPEG-2 in TS, MPTS (4:2:0/4:2:2) MPEG-4 Part 2 MPEG-4 /AVC Elementary Stream (4:2:0/4:2:2), (\*.h264) MPEG-4 /AVC in TS, MPTS (4:2:0/4:2:2), (H.264)4:2:0/4:2:2, (\*.h264) MPEG-4 (\*.m4v) MPEG-H HEVC/H.265 4:2:0 Main Profile (\*h.265) MPEG-H in TS, MPTS MXF Format (DV, DVCPro50, MPEG, IMX) Newtek Video Toaster (\*.rtv) Phantom Support (cine) Photo CD PCD PhotoShopFilmStrip (\*.flm) Photoshop PSD

Portable anymap PNM Portable Bitmap Format PBM DPS Velocity Portable graymap PGM Portable pixmap PPM Profile GXF Format/SMPTE-360 (\*.gxf) QuickTime Movies (\*.mov) QuickTime Formats with proper codec, ProRes, etc. RealVideo (\*.ra, \*.rm, \*.ram) Red Camera Stream (r3d) Run-Length encoding (rle) SGI Movie Format (\*.mv) Silicon Image Bayer (siv) Sun Raster Sun Raster (\*.ras) SGI RGB Targa TGA, ICB, VDA, VST Targa 3000, Pinnacle TIFF, TIF Transport Stream (\*.ts) v210Y'CbCr 10 Bit product VC-1 Pro, Viewstore (vsr) vcap, vcap10 Windows Media (\*.asf, \*.wmf, \*.wmv) Y'CbCr 8/10 Y'CbCr, RGB YCrCb 8/RGBA

#### <span id="page-14-0"></span>**Audio Import Formats Exported File Formats**

Dolby Digital Plus Professional Decoder MPEG-2 Layer 1 (.mp1) QuickTime with up to 16 audio channels MPEG-2 Layer 3 (.mp3) Microsoft AVI (\*.avi), BMP Waveform Audio (.wav) Headerless/Raw (\*.yuv, \*rgb, \*.raw) Adaptive Multi-rate (.amr) Advanced Audio Coding (\*.aac) Audio Interchange File Format (.aiff) Windows Media Audio (.wma)